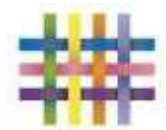

**Tapestry Online Learning Journal**

# **What is Tapestry?**

Tapestry is an online learning journal to record photos, observations and comments, in line with the Early Years Foundation Stage curriculum, to build up a record of your child's experiences during their time with us. This system allows us to work with parents and carers to share information and record the children's play and learning in and outside of the classroom.

#### **What is Tapestry's website address?**

[www.eylj.org/](http://www.eylj.org/)

### **How does Tapestry work?**

Tapestry provides each individual child with their own learning journal held online. Parents and carers are given their own log-in using their email and password (which is pre-set by us but can be changed by you to make it more secure). All our teachers are given a secure pin log-in number. They can record and assess children linking to the EYFS curriculum, uploading photo or video media. An email is then automatically generated to parents/carers set up to that child's account and they are informed that an observation has been added so they can have a look and add any of their own comments to it.

### **Who can access Tapestry?**

As parents/carers you can access Tapestry by completing the permission slip with email address that you wish to link with the system.

## **Where do I start?**

Once you have given us an email address, we will set up an account for you. Go to www.eylj.org on your computer. If you have an **IPhone/iPad** please visit the iTunes store and download the Tapestry app from the Education section (search for Tapestry Mobile). https://itunes.apple.com/tr/app/tapestry-mobile-online-learning/id583394125?mt=8 If you have an **Android/Tablet,** search for Tapestry learning journal app.

https://play.google.com/store/apps/details?id=com.fsf.tapestrymobile&hl=en\_GB Login using your email address and the password we give you. We strongly recommend that you change your password on your first visit.

## **What is the PIN setting up for?**

When you access Tapestry through mobile phone or tablet, please set a unique PIN when you log into for the first time. This will be required whenever you return to the application or after the screen has locked.

#### **How do I change my settings on the computer?**

At the top right of your screen you will see your name, and selecting this will give you the option to 'Edit Preferences'. Choose this option and you will be presented with a screen giving you the option to change your email address and password. You also have the option to receive an email whenever a new observation is added to your child's Learning Journey – just tick or untick the relevant box if you would like to change this setting.

### **How do I change my settings on iPhone/iPad/Android?**

To change your settings on the iPhone/iPad app, click the 'gear' button on the top right hand side of the application. This enables you to change password and/or email address.

#### **How can I view my child's Learning Journals?**

Once logged in, you will see your child's observations on your home screen in a list – selecting any one of these will open up the observation for you to look at. You may add comments in the box at the bottom of the observation if you would like to - and we would love to receive such comments!

## **How do I know that my child's Learning Journal has been updated?**

The system will automatically send you an email when an observation for your child has been added. This will be updated at intervals throughout the term.

## **How do I add an entry to my child's Learning Journal?**

Choose the 'Add Observation' option (or the 'plus' icon on your iPhone/iPad/Android) and add the relevant information in the boxes on screen. Photos and videos may be uploaded by choosing the 'add media' option. When you have saved your observation, you may go back to the home screen at any time by choosing 'home'.